# PBT試験の申込手順

◆PBT試験の受験申込は下記のような流れで進みます。

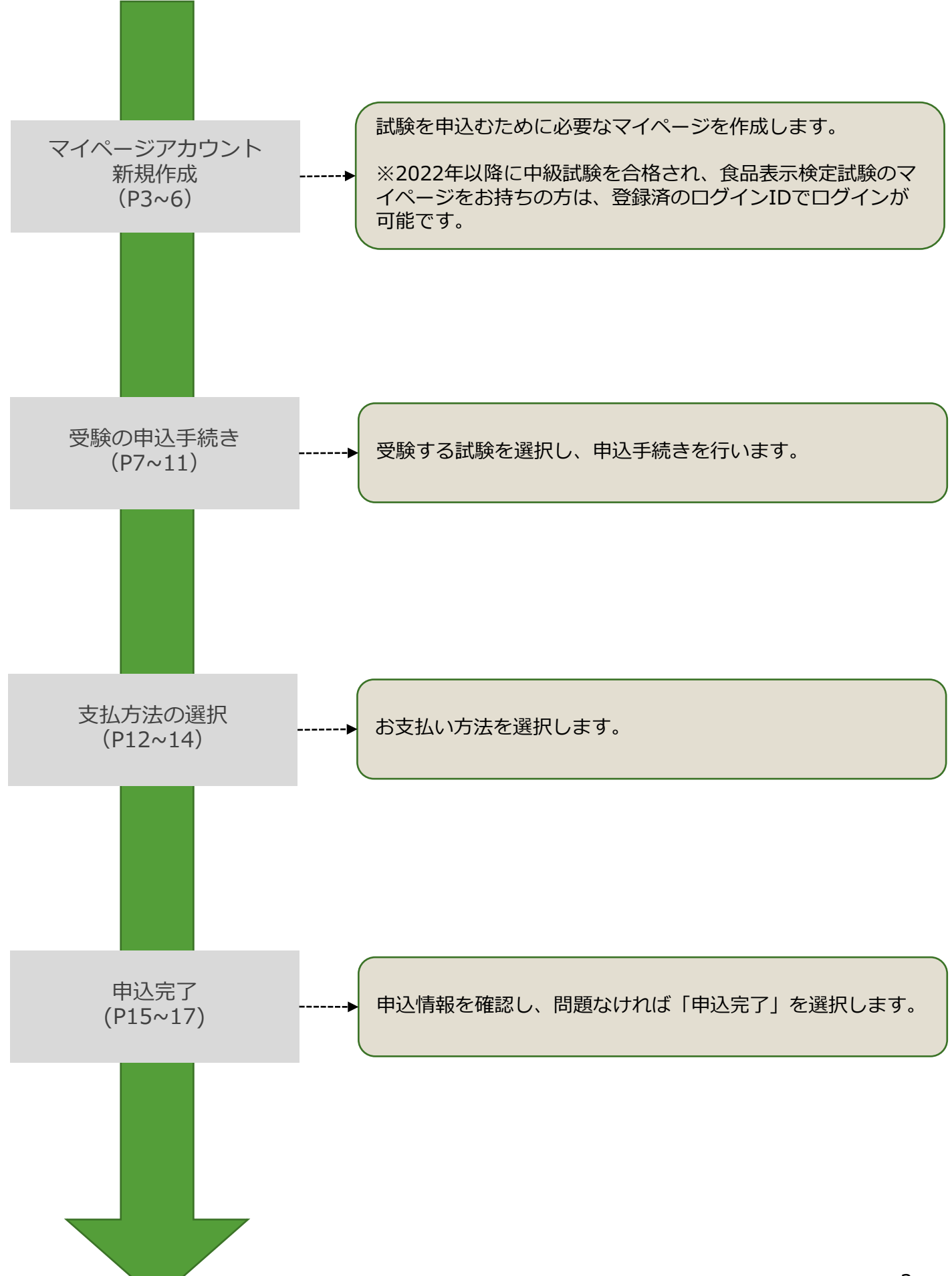

### **試験概要ページ**

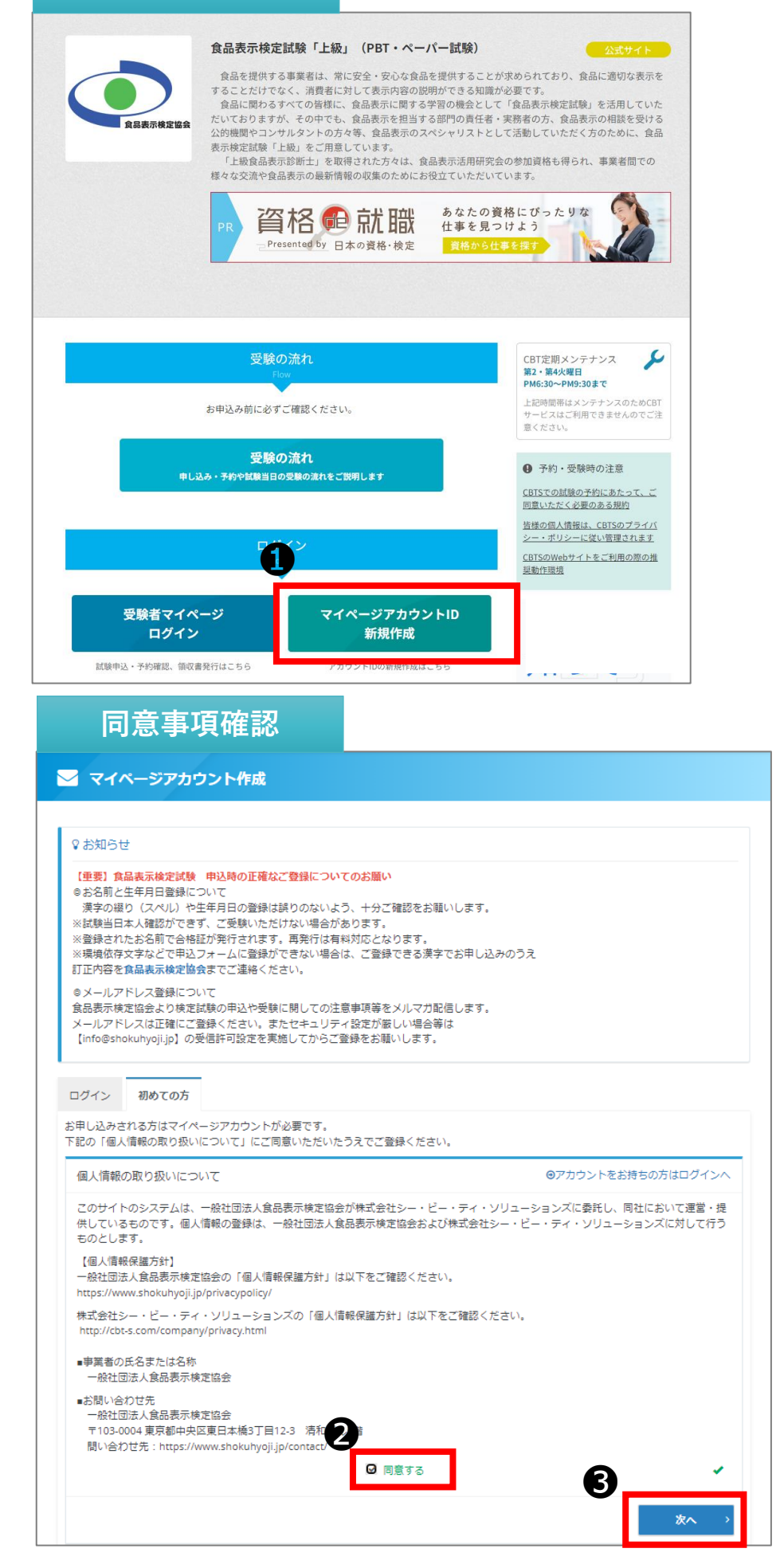

❶「マイページアカウント ID新規作成」を選択してくだ さい。

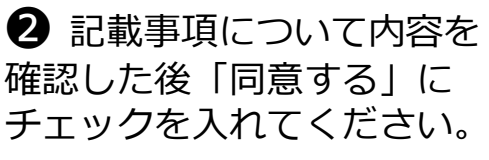

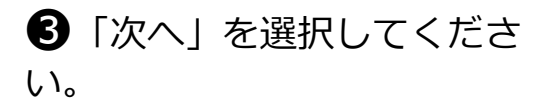

### **メールアドレス登録**

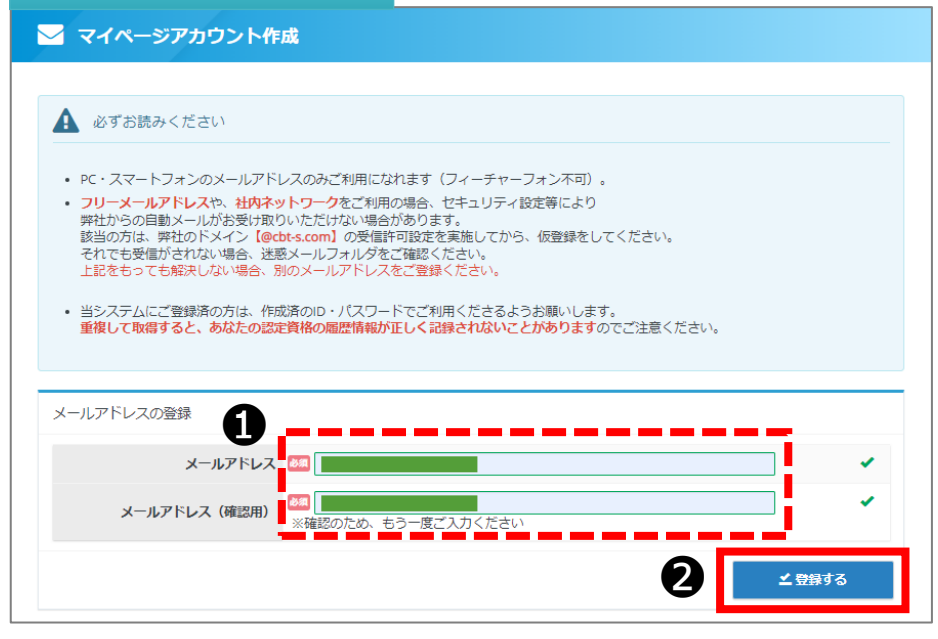

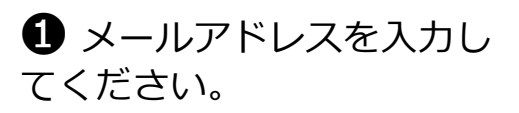

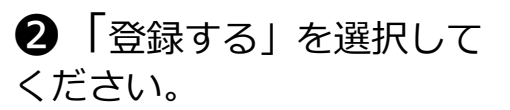

### **仮登録完了**

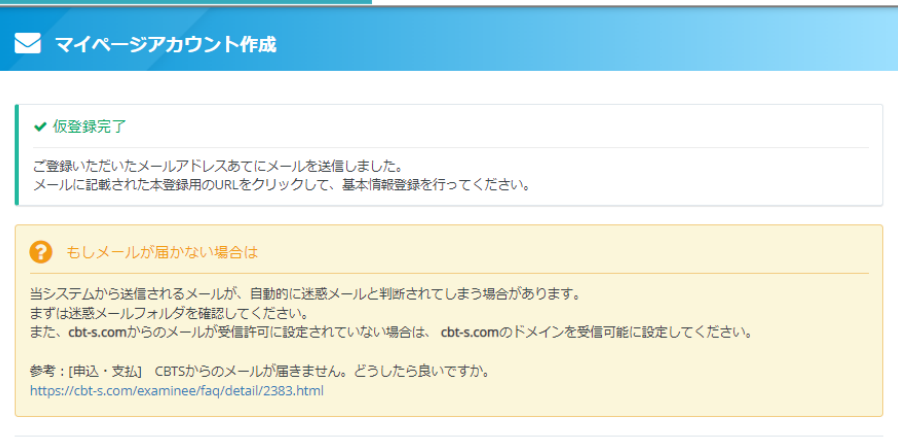

◆ 仮登録が完了しました。 登録メールアドレスにメール が送信されます。

### **メール受信**

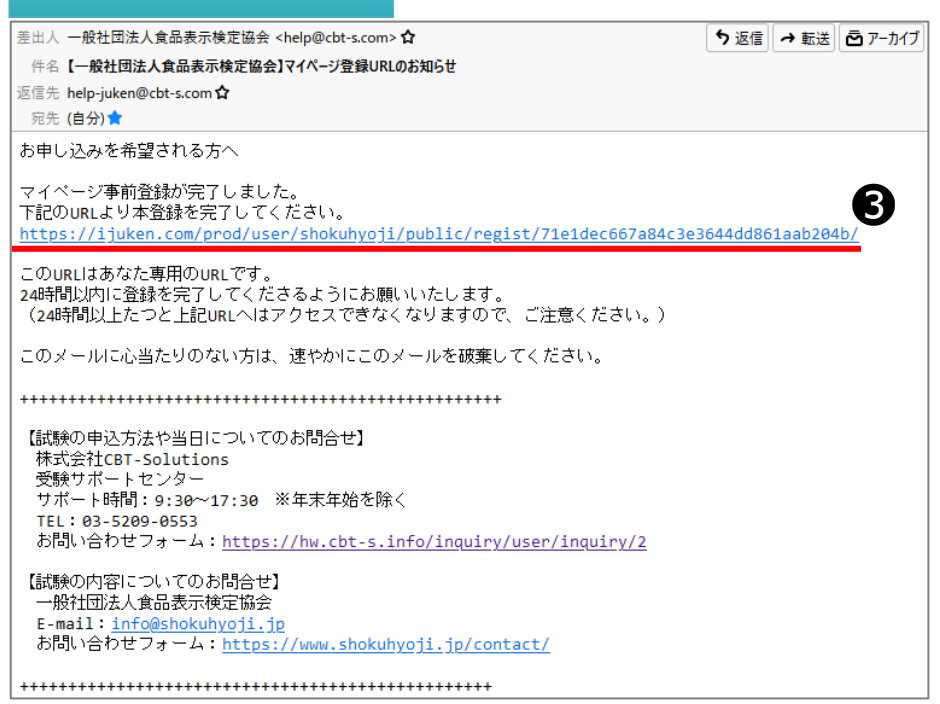

❸受信したメールのURLにア クセスします。

# **受験者情報入力**

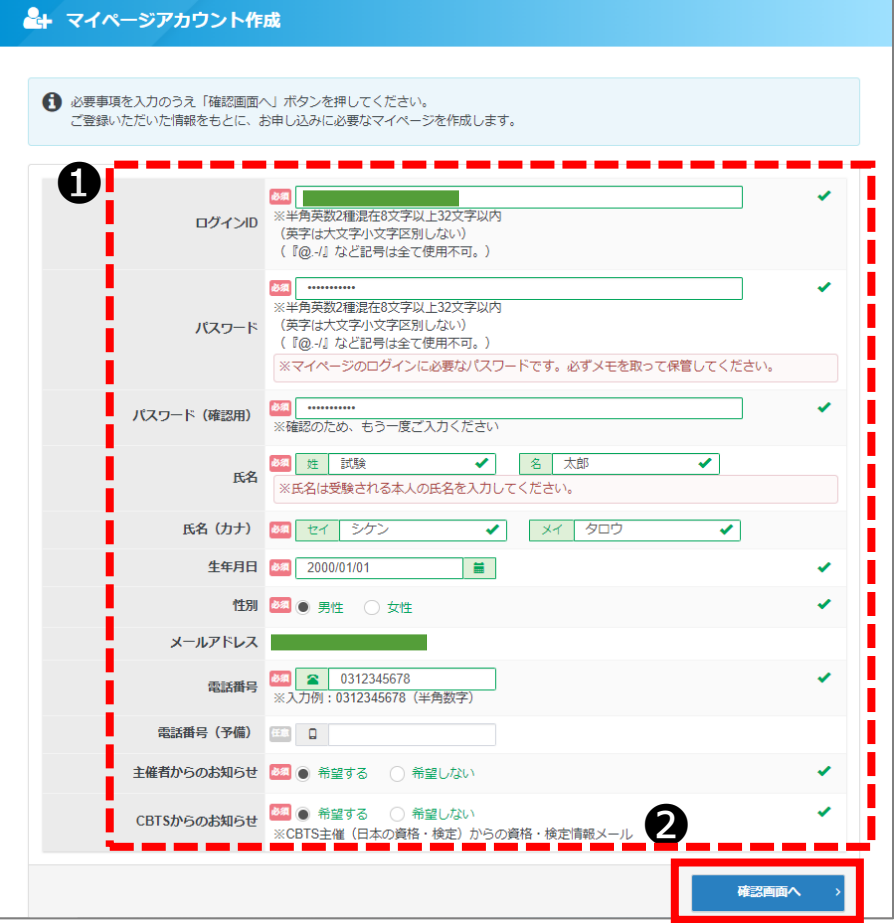

**1**必要情報を入力してくだ さい。

2 「確認画面へ」を選択し てください。

# **同意事項確認**

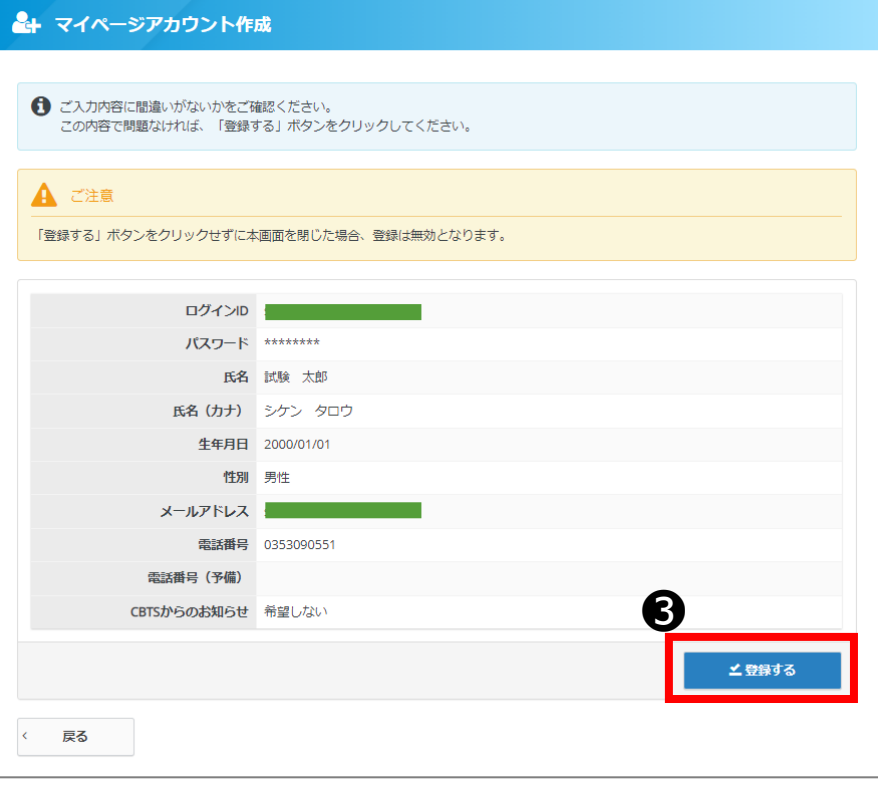

6 入力した情報を確認し、 問題がなければ「登録する」 を選択してください。

### **マイページ登録完了**

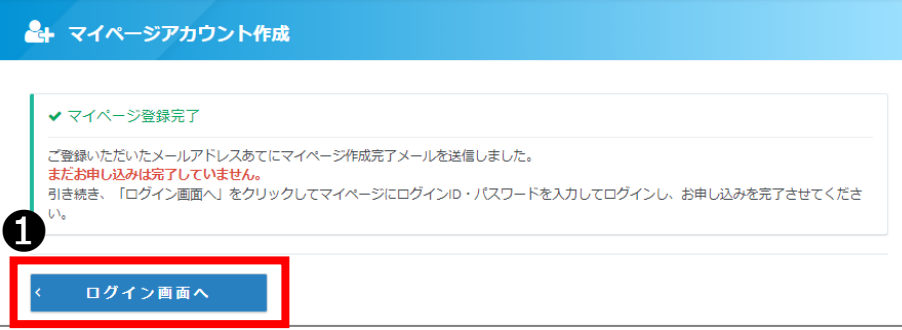

# **ログイン画面**

•) 一般社回法人食品表示検定協会

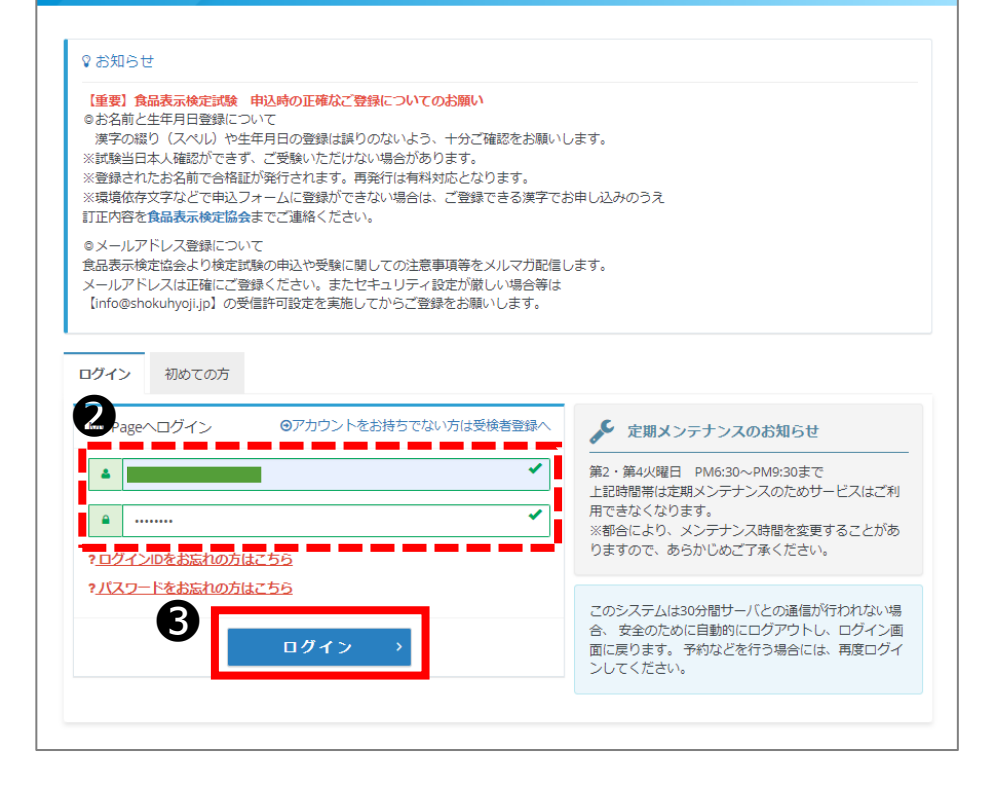

◆ マイページの登録が完了 しました。

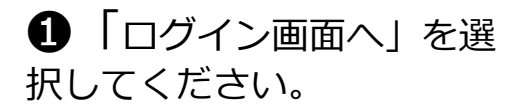

**2 登録したIDとパスワード** を入力してください。

●「ログイン」を選択して ください。

### **マイページトップ**

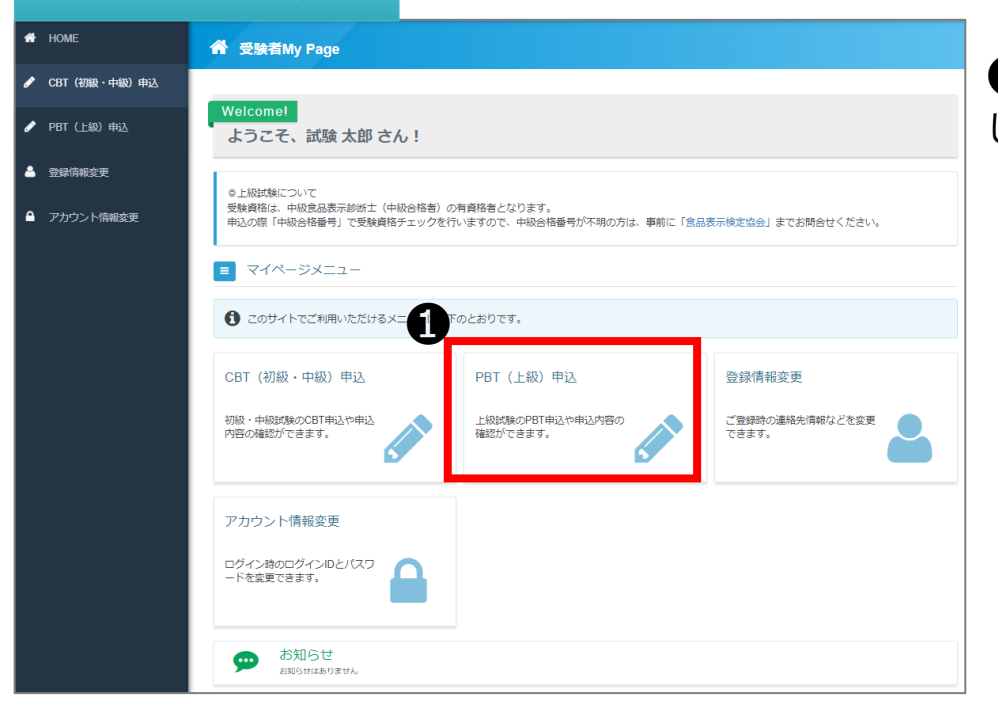

**❶「PBT(上級)申込」を選択** してください。

# **申込試験選択**

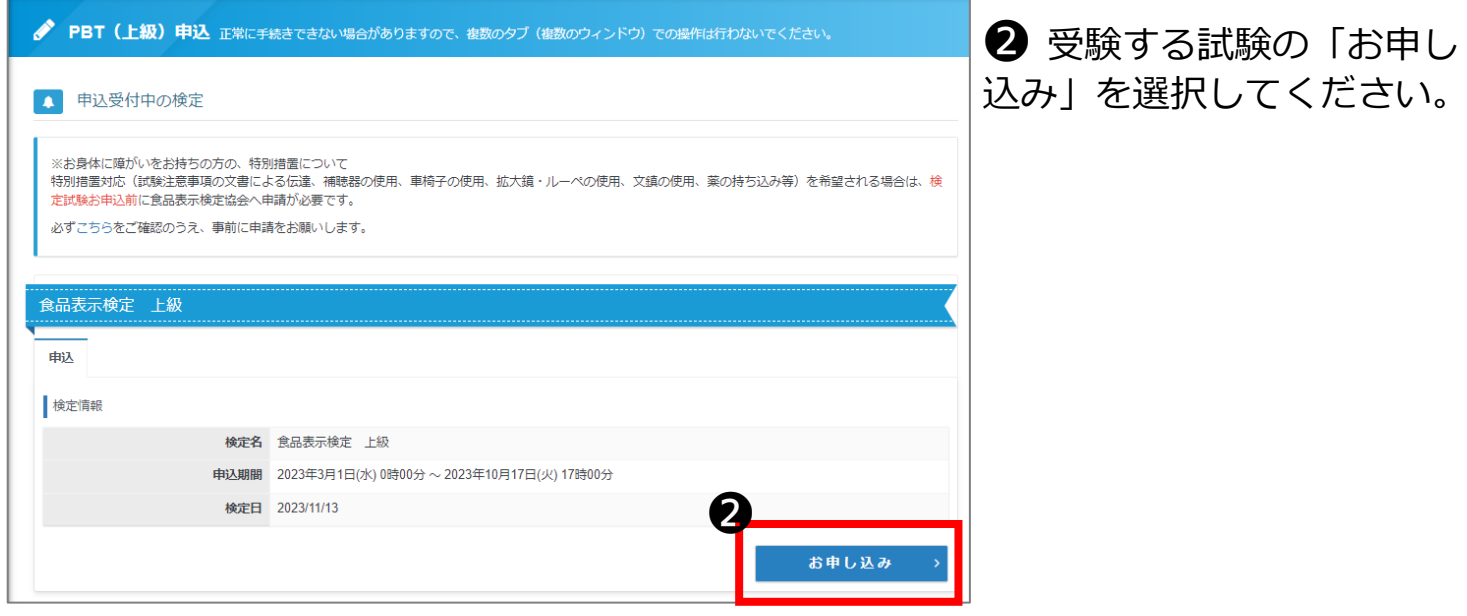

# **申込内容入力トップ**

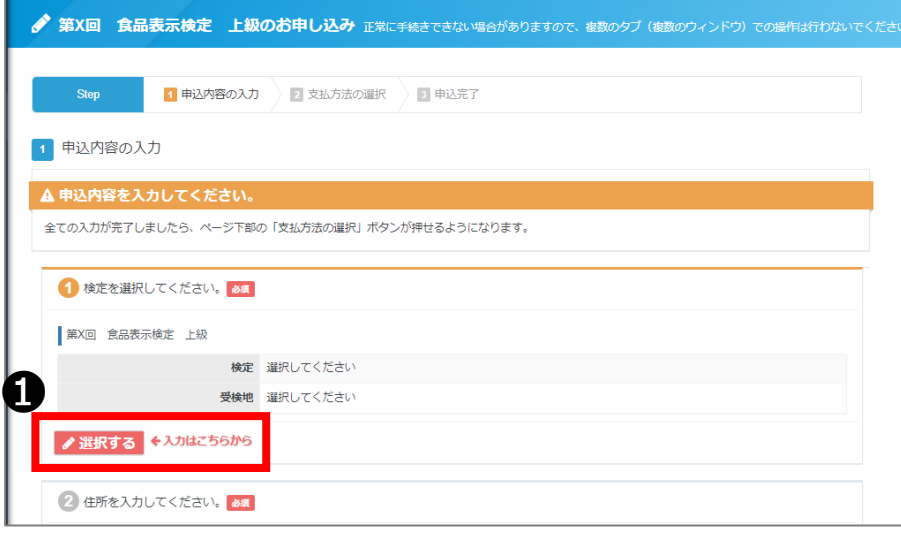

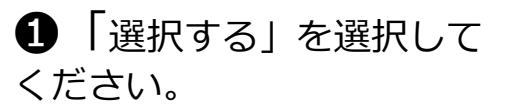

# **試験選択画面**

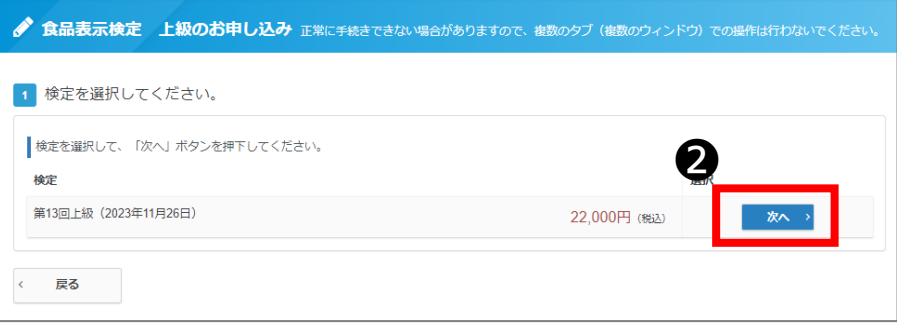

❷再度お申込みされる試験を 確認いただき「次へ」を選択 してください。

# **受験地選択画面**

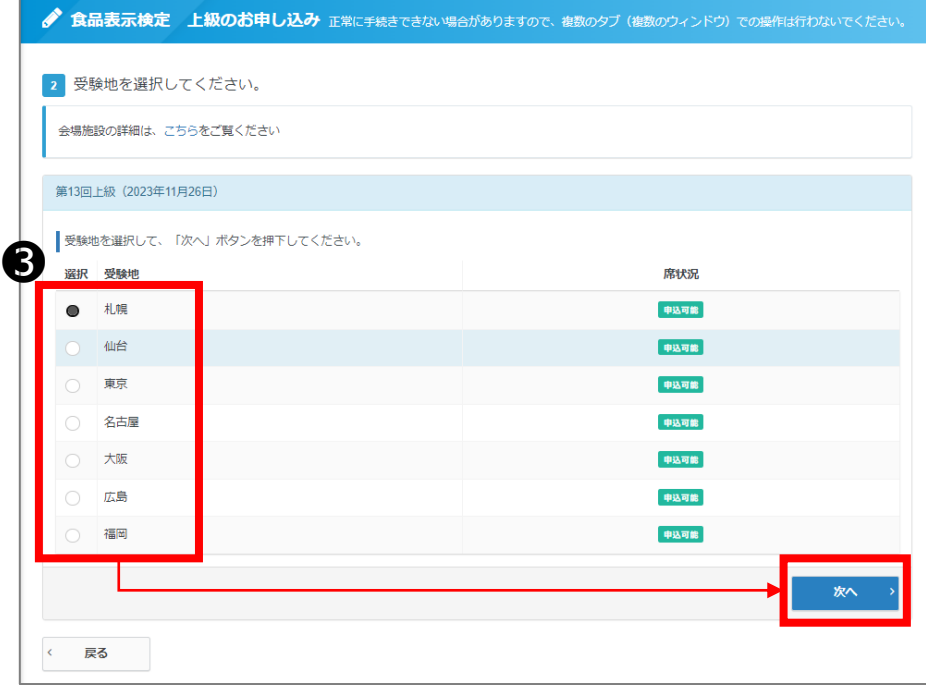

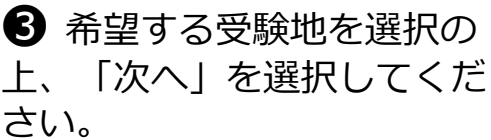

# 申込条件(中級合格番号)**入力画面**

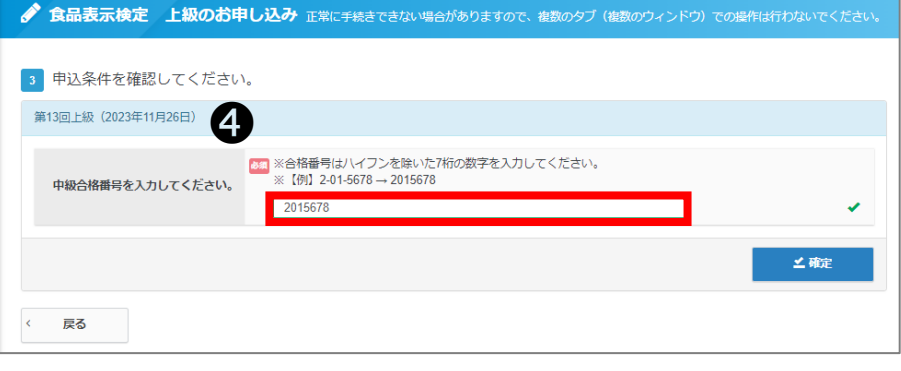

**4 中級合格番号を入力して** 「確定」を選択してください。 ※ハイフンを除いた7桁の数 字を入力してください。 合格番号が不明な場合は食品 表示検定協会までお問い合わ せください。

# **住所入力**

### **住所入力** 2 住所を入力してください。あ 郵便物送付先住所 郵便番号 都道府県 市区町村 番地 建物名・部屋番号 ❶ 会社名 (オプション) **する ◆入力はこちらから**

# ❶ 「入力する」を選択して ください。

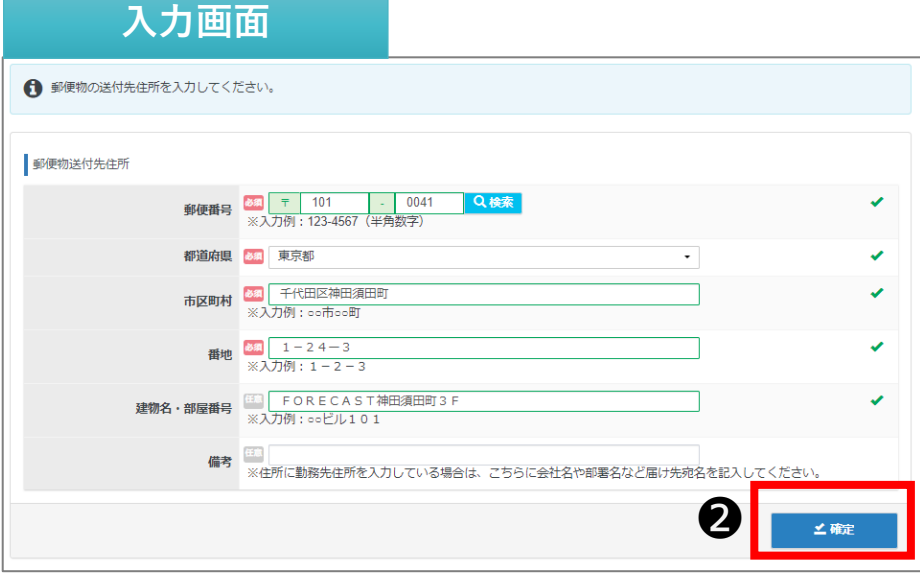

2 郵送物送付先住所を入力 し「確定」を選択してくださ い。 ※受験票や合否結果通知の郵 送先となります。お間違いの ないようご入力ください。

# **申込内容入力トップ**

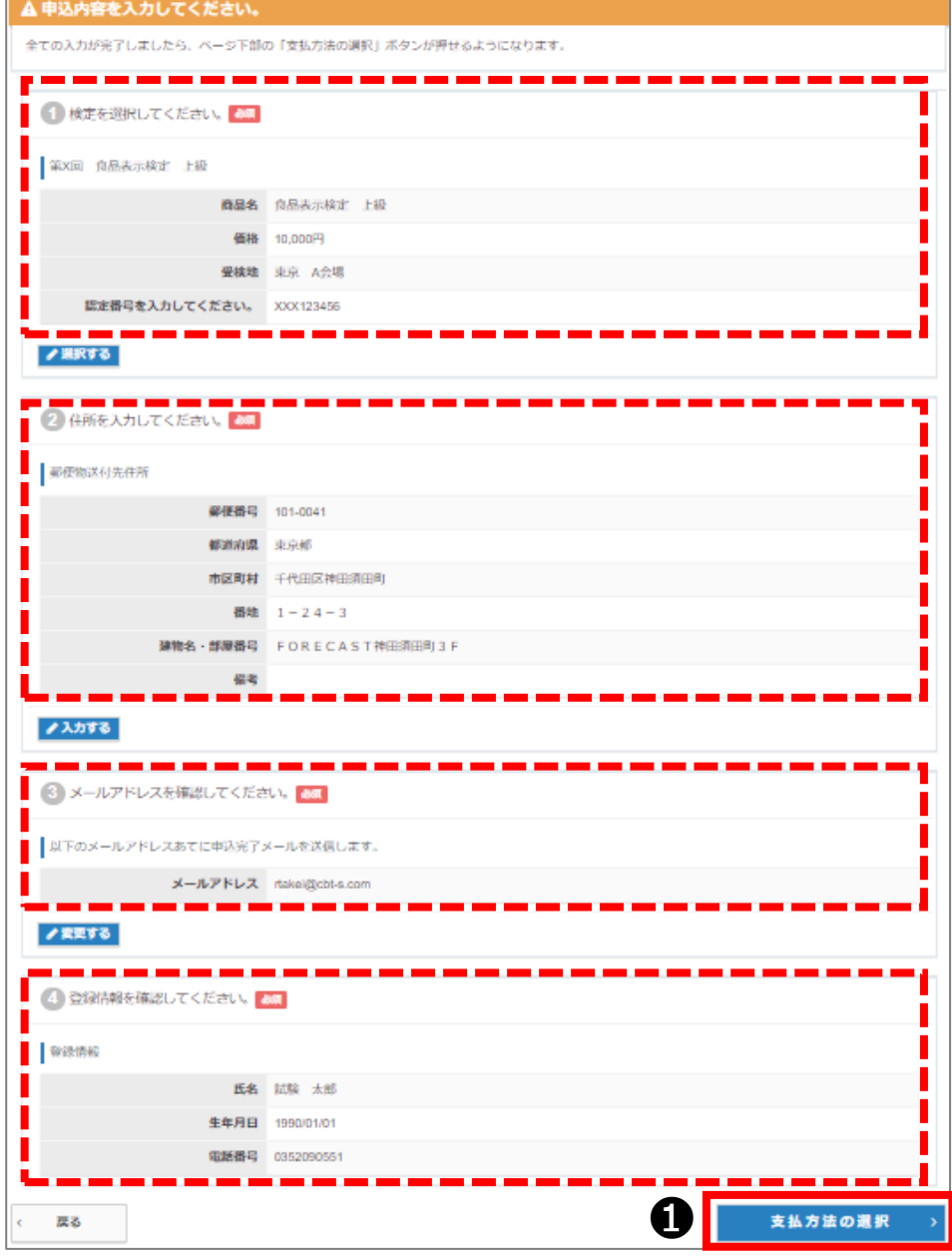

1 入力内容をご確認いただ き、問題がなければ「支払方 法の選択」を選択してくださ い。

# **支払方法の選択**

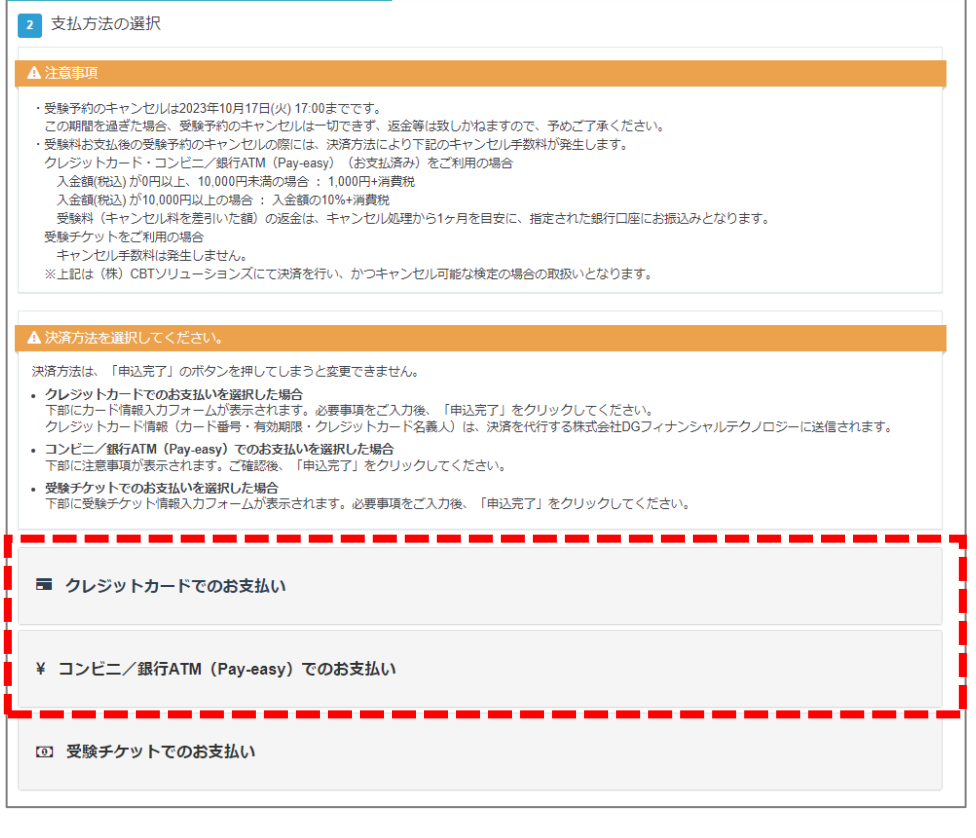

❶ 注意事項をご確認いただ き、支払方法を選択してくだ さい。 ください。

※上級試験は受験チケットの 取り扱いはございません。

# **クレジット決済画面**

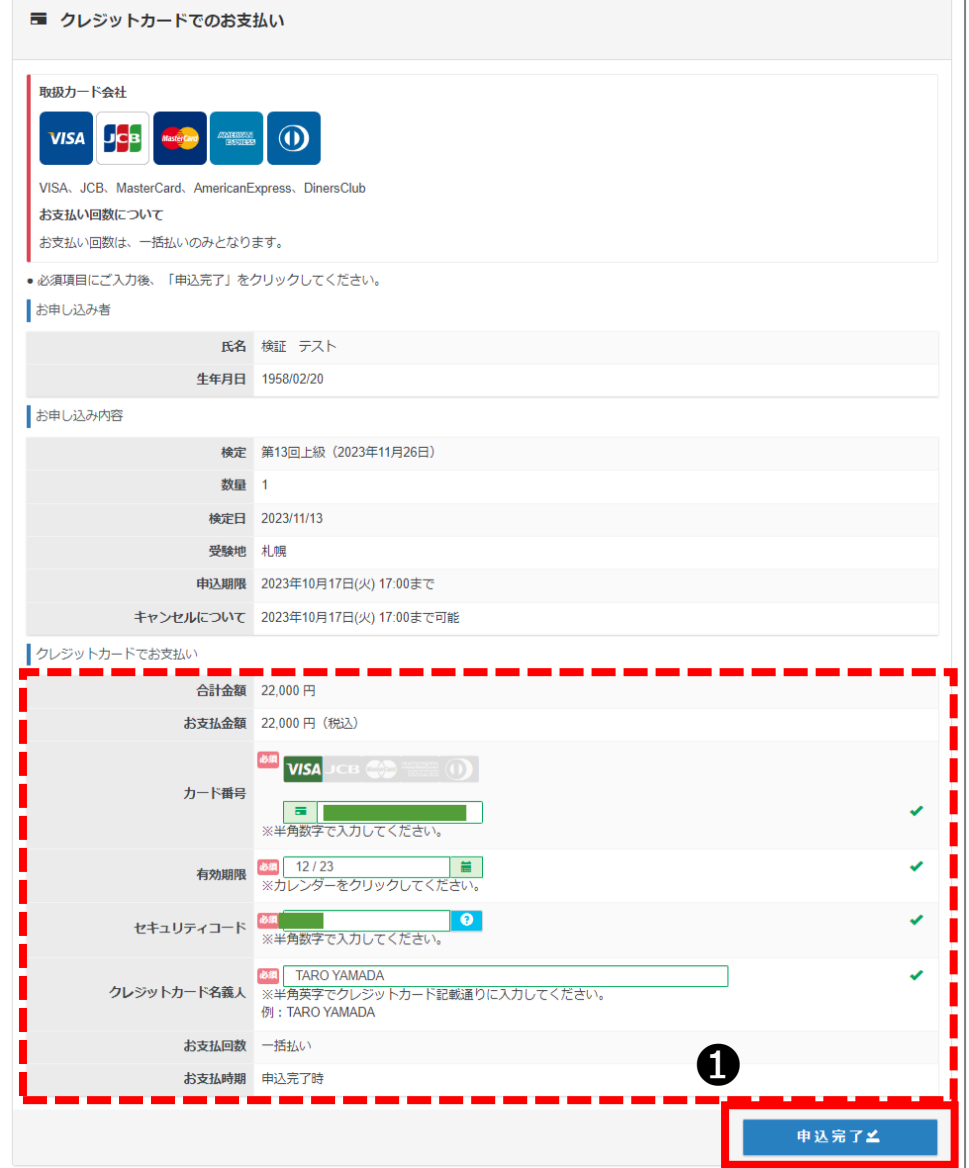

**1 お申込み内容をよく確認** し、クレジット情報を入力し てください。入力後「申込完 了」を選択してください。

# **支払方法の選択(コンビニ・Pay-easy)**

### **コンビニ決済画面**

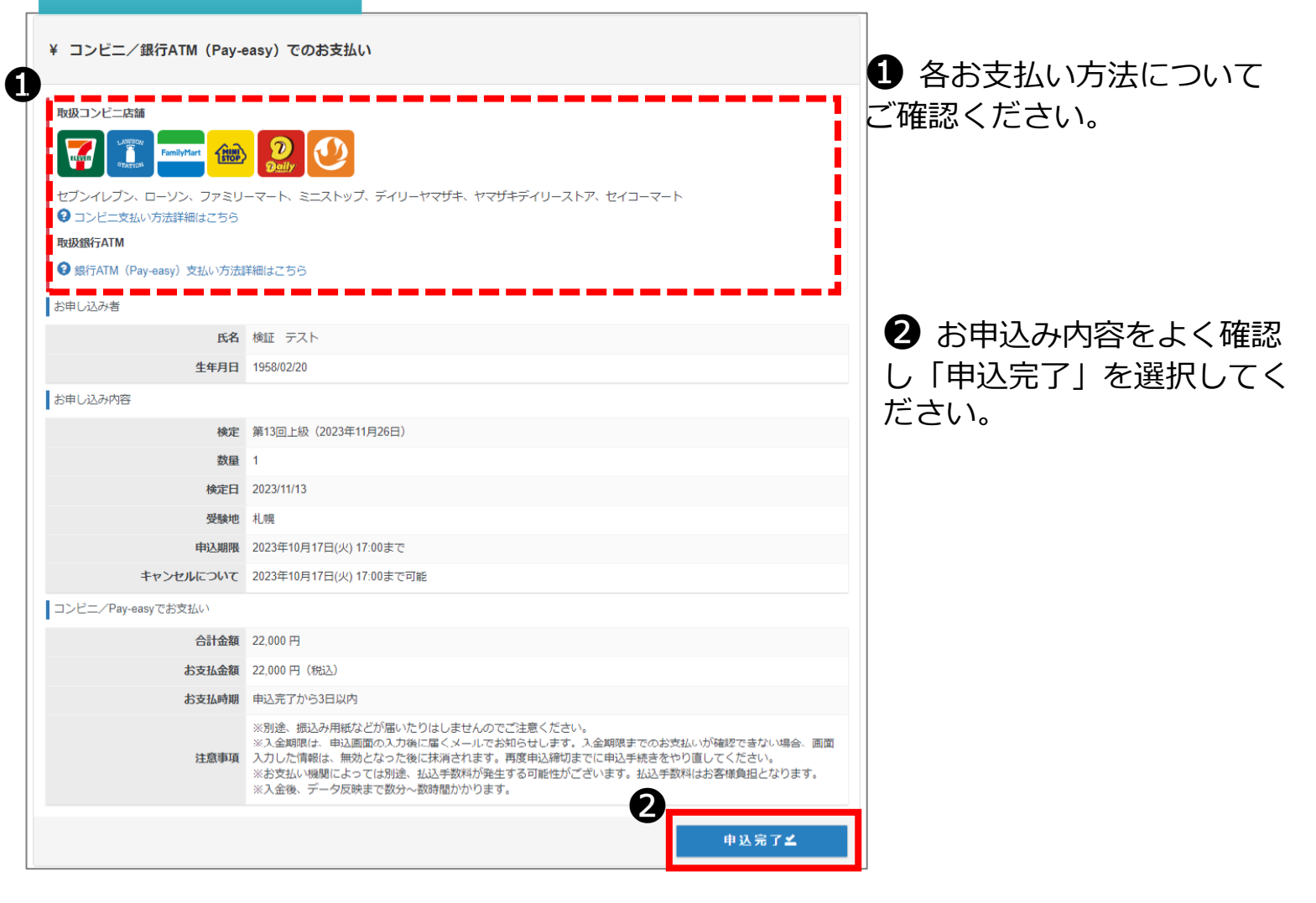

### **お支払い内容**

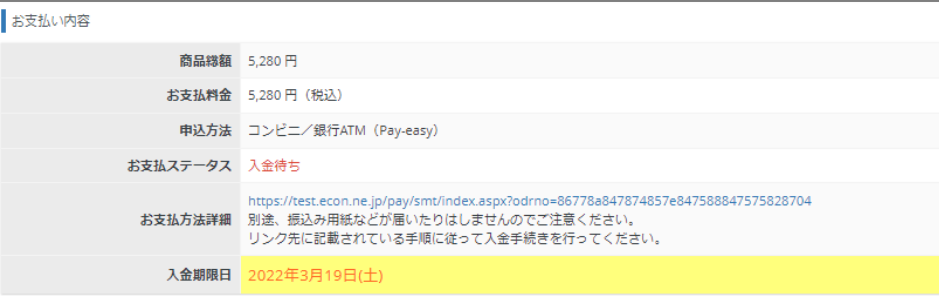

◆ 入金期日内(お申込日の3 日後まで)にご指定の方法で 受験料をお支払いし、申込完 了となります。 ※入金期日を過ぎた場合は キャンセルとなります。再度 受験申込をお願いします。

### **確定確認画面**

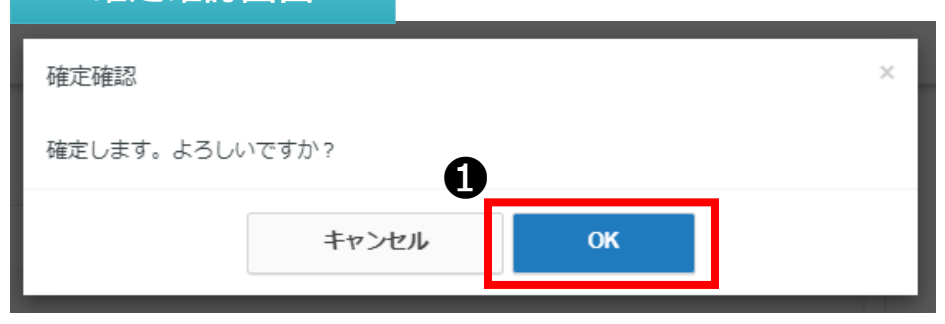

● 各支払方法にて「申込完 了」を選択すると、左記のよ うな確定確認画面が表示され ます。お申込みを確定される 場合は「OK」を選択してく ださい。

# **申込完了画面**

#### 3 申込完了

#### ◆ 下記の内容でお申し込みを受け付けました。

#### ♀注意事項

■受験票の発送について ■文法は次の通道について<br>受験料をお支払いただいた方には、ご登録住所に「受験票」をご郵送いたします。

■領収書の発行について ■※※■○○○○○○○○○○○<br>申込期間終了後(終了間際お申込の場合は、受験料お支払後)から、マイページで出力が可能です。

■受験のキャンセルについて

ー。<br>|申込期限の2023年10月17日(火)17:00までマイページよりキャンセルは可能です。<br>|この期限を過ぎた場合、受験料お支払後のキャンセルはできません。試験の施行が中止の場合を除き、いかなる場合もご返金・振替等は致しかねますのでご了承

ください。

、、ここ・、。<br>受験料お支払後の受験予約のキャンセルの際には、2,420円(入金額の10%+消費税)のキャンセル手数料が発生します。<br>受験料(キャンセル手数料を差し引いた額)の返金は、キャンセル処理から1ヶ月を目安に指定された銀行口座に(株)CBTソリューションズからのお振込みとな ります。

■受験票の発送や各種日程はこちら

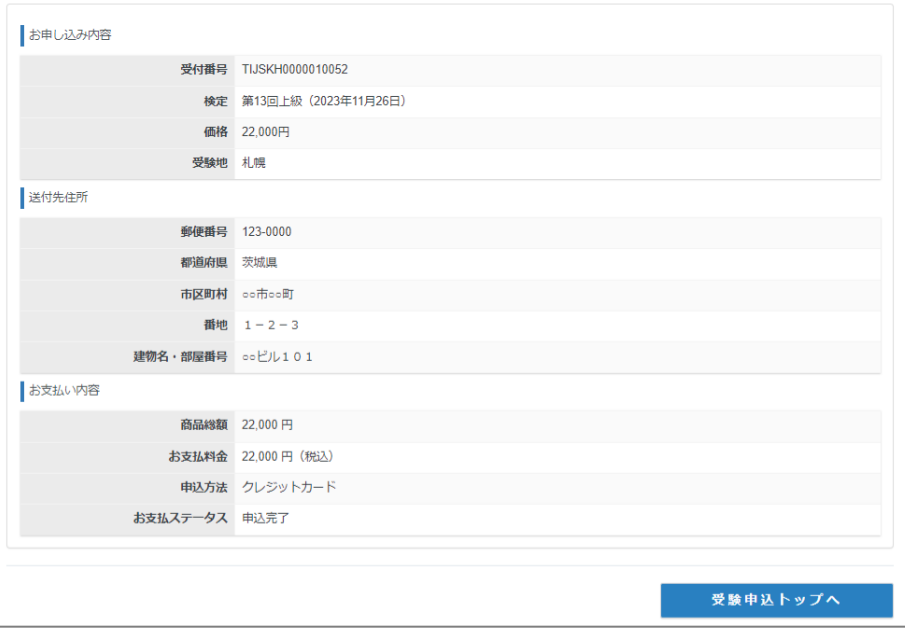

❷ 正常に手続きが完了する と、左記のような申込完了画 面が表示されます。

◆ 申込完了後に登録アドレ ス宛に申込完了メールが届き ますので、合わせてご確認く ださい。

# **予約内容の確認、変更、キャンセル、領収書の発行**

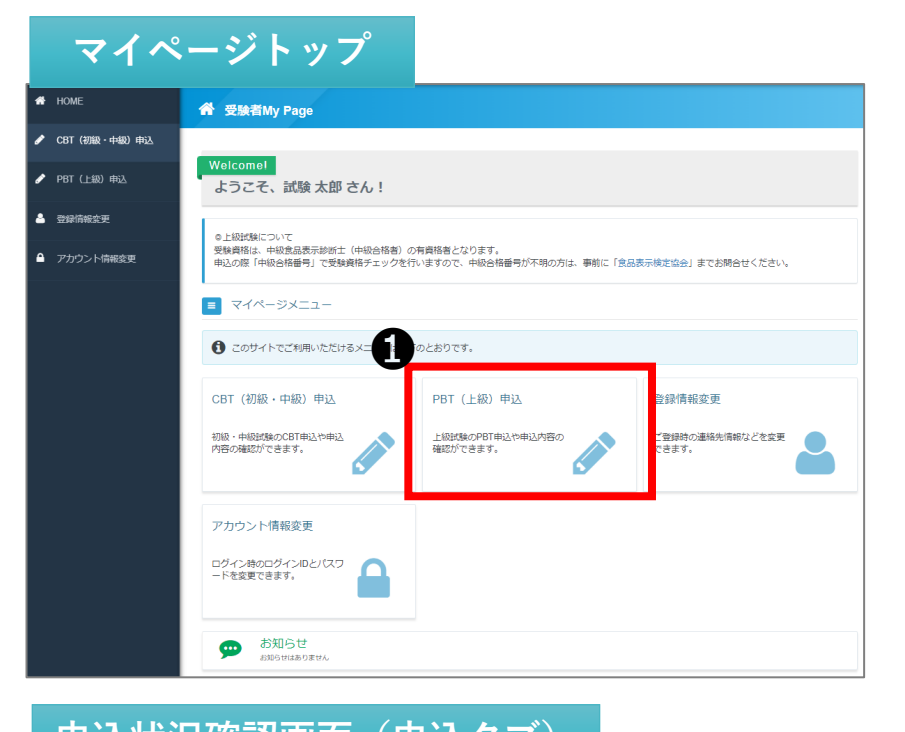

# **1 PBT(上級)申込を選択してく** ださい。

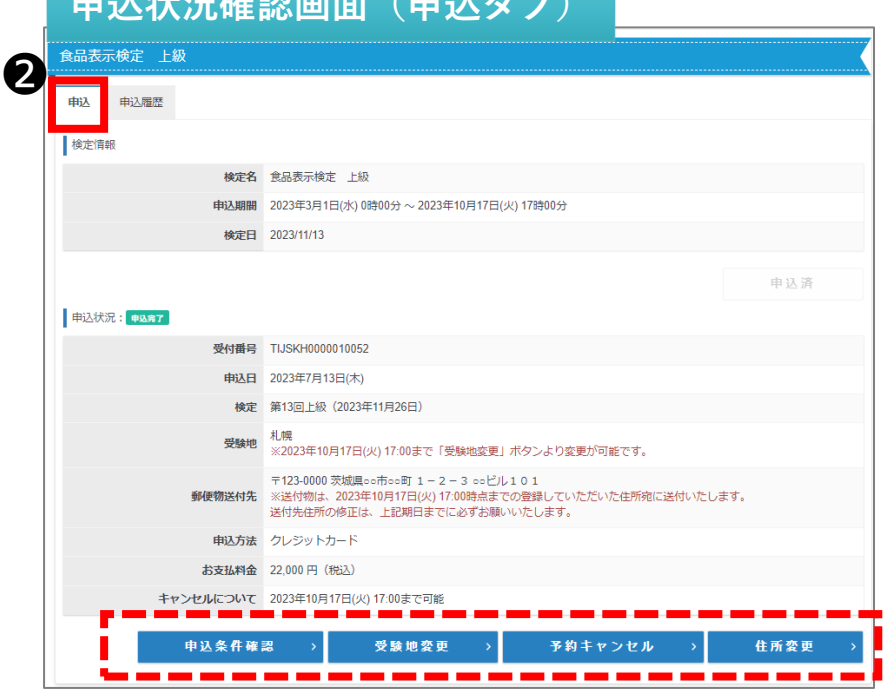

2 申込状況確認画面「申込」タ ブより、受験地変更、予約キャン セル、住所変更ができます。 ※受験地の変更および受験キャン セルは、申込期間中に限り可能で す。 なお、受験地変更は空きがある場 合に限ります。

**申込状況確認画面(申込履歴タブ)** 3 金 – " 6 申込状況確認画面「申込履 **中込** 中认状况: 中以完了 受付番号 TIJSKH0000010052 **由认日 2023年7月13日(木)** 検定 第13回上級 (2023年11月26日) 受験地 札幌<br>※2023年10月17日(火) 17:00まで「受験地変更」ボタンより変更が可能です。 〒123-0000 茨城県○○市○○町 1-2-3 ○○ビル101 **郵便物送付先** ※送付物は、2023年10月17日(火) 17:00時点までの登録していただいた住所宛に送付いたします。<br>- 送付先住所の修正は、上記期日までに必ずお願いいたします。 申込方法 クレジットカード お支払料金 22,000円 (税込) **申込条件確認** 結果表示 領収書 A

歴」タブより、領収書の発行がで きます。 ※申込期間終了後に表示される 「領収書発行」ボタンから、任意 の宛名で発行可能です。

# **その他機能**

新しいパスワード (確認用) 88 --------

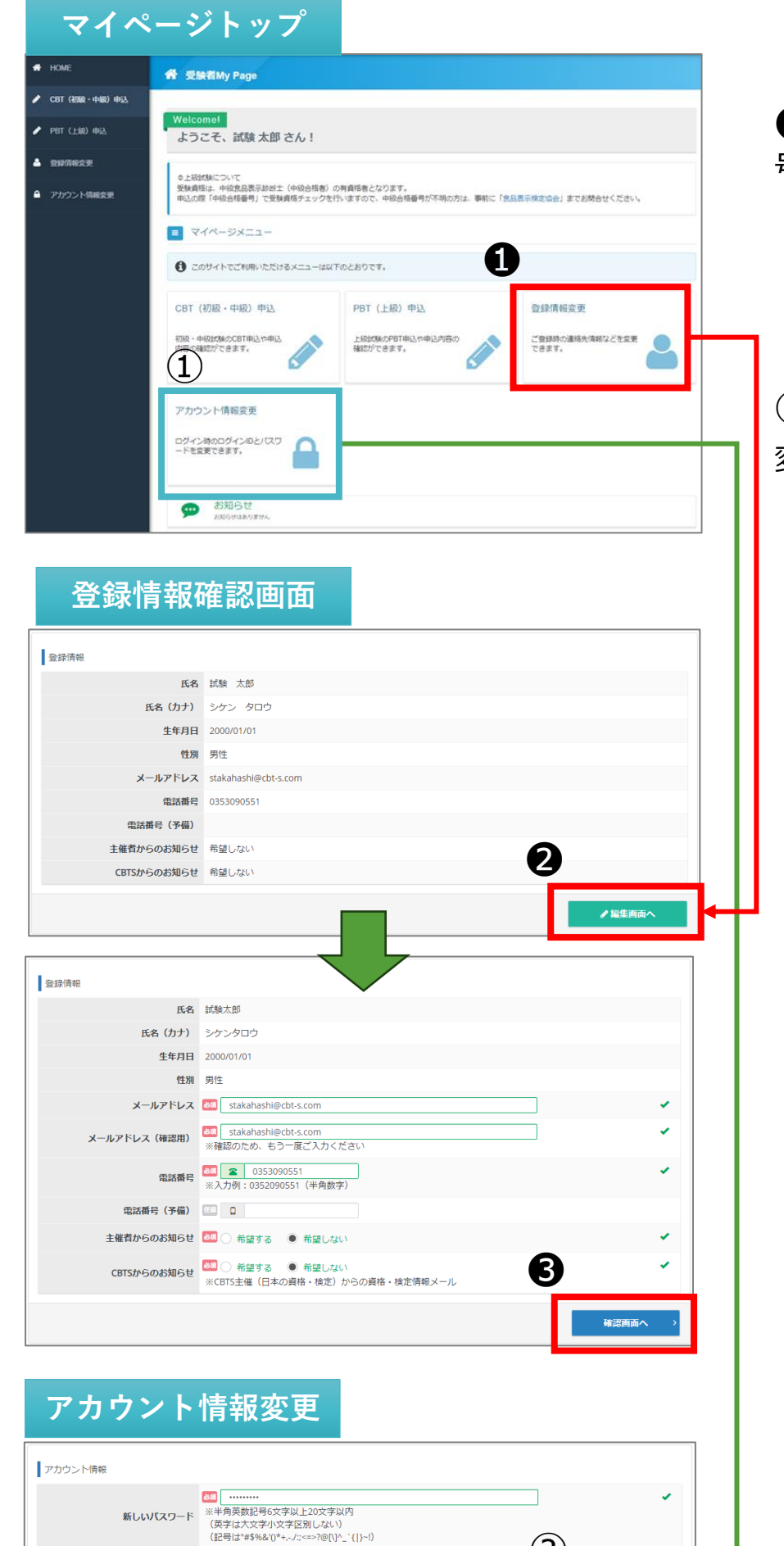

②

確認画面へ

**❶ メールアドレスや電話番** 号などの情報変更が可能です。

# ① マイページパスワードの 変更が可能です。